# 在連線到SPA500系列IP電話的SPA500S話務台 上配置普通擴展

## 目標 Ī

話務台是與IP電話連線的擴展模組,用於增加可分配給IP電話的分機數量。使用 SPA500S,可以再新增32個擴展。可以將分機配置為普通分機、共用線路、監控線路、監視 、重疊、對講或可撥對講。SPA500S上的正常分機配置與IP電話的正常分機配置相同。

本文的目的是解釋如何使用Cisco Configuration Assistant(CCA)在SPA500S話務台上配置普 通擴展。

附註:SPA500DS不能與UC500系列統一通訊裝置一起使用,只能與UC320統一通訊裝置一 起使用。

## 適用裝置 Ĭ.

·UC500系列裝置

· SPA500S

· SPA500系列IP電話

# 軟體版本

·8.6.0版[UC540]

· v3.2(1)[Cisco Configuration Assistant]

· spa50x-30x-7-4-9c [SPA509G IP電話]

# 使用CCA配置SPA500S話務台 Ī

步驟1.登入到UC500系列裝置的Cisco Configuration Assistant(CCA),然後選擇Configure > Telephony > Users/Extension > Users and Phones。Users and Phones視窗將開啟。

步驟2.按一下Add以新增IP電話。

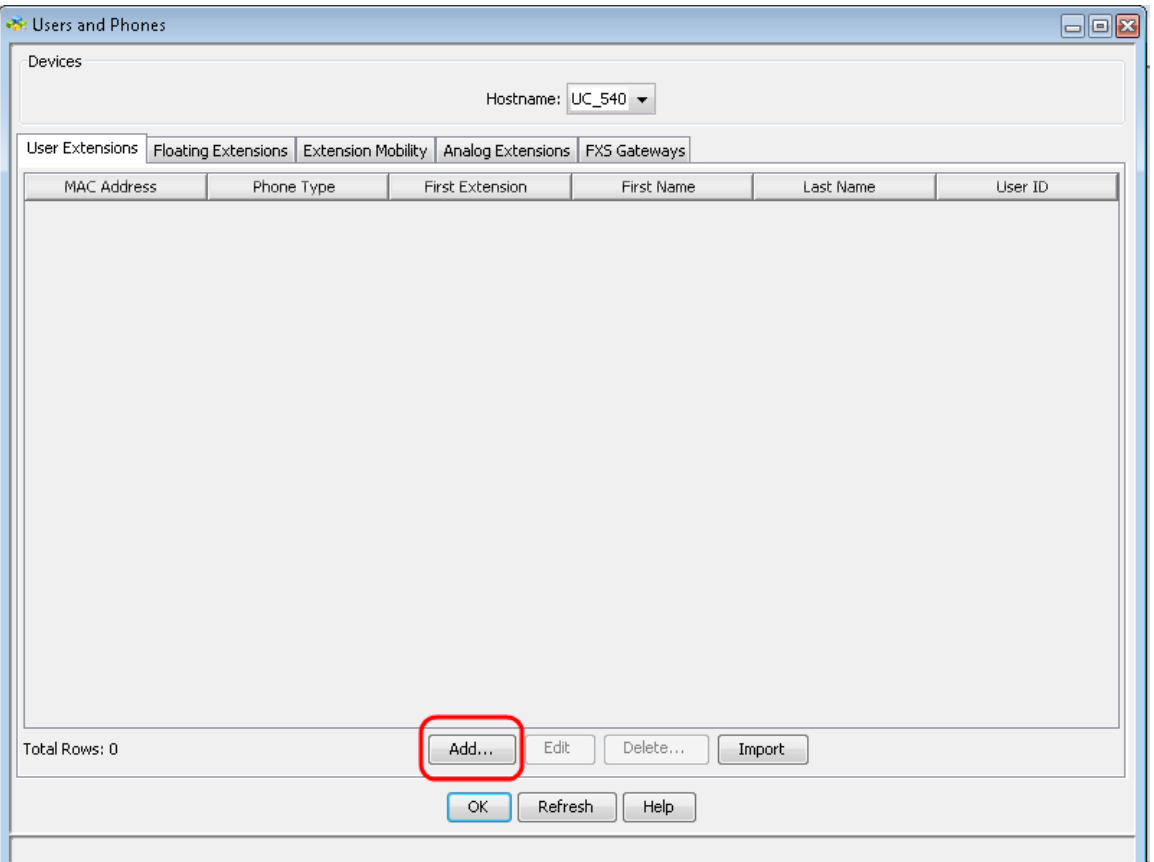

**附註:**要瞭解如何新增SPA500S,請參閱<u>新增連線到SPA500系列IP電話的SPA500S話務台</u>  $\overline{\mathbf{c}}$ 

#### 步驟3.在First Name欄位中輸入電話使用者的名字。

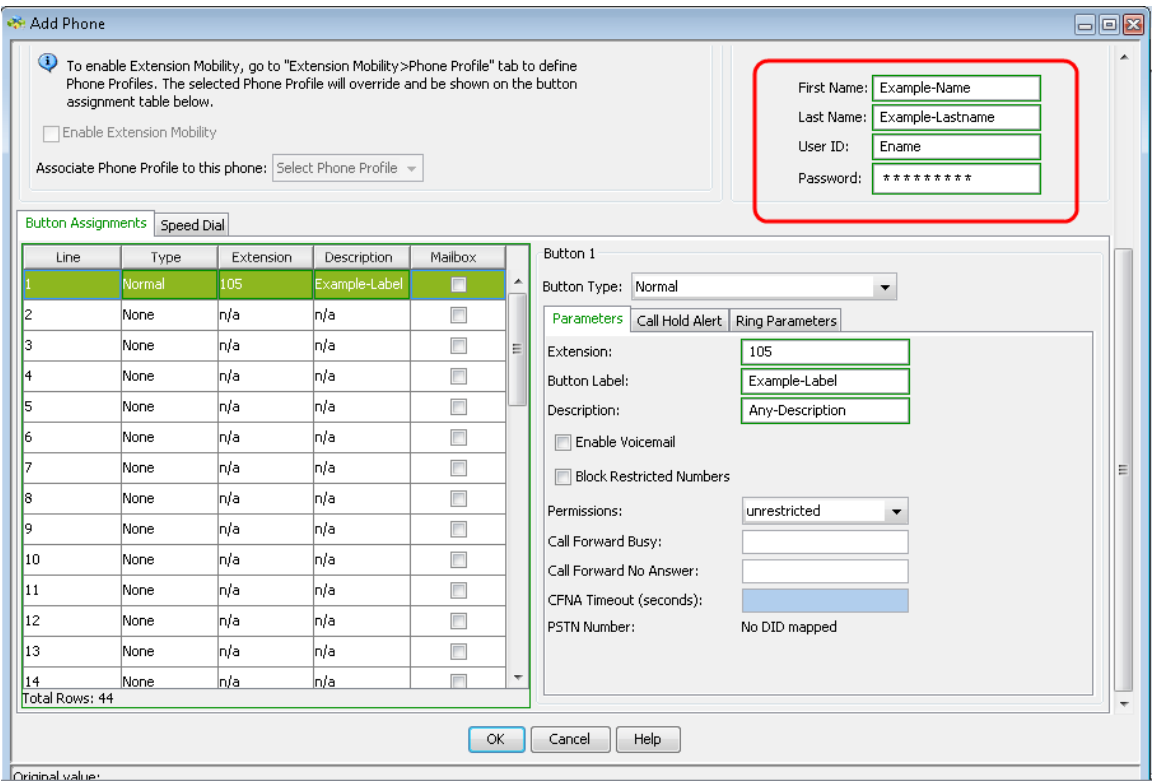

步驟4.在姓氏欄位中輸入電話使用者的姓氏。

步驟5.在使用者ID欄位中,輸入當您登入到Cisco Unity Express使用者選項網頁時要使用的此 電話的使用者ID

步驟7.在*按鈕分配*區域中,您可以為IP電話上的線路按鈕分配號碼和分機。按一下要配置為普 通分機的行號。

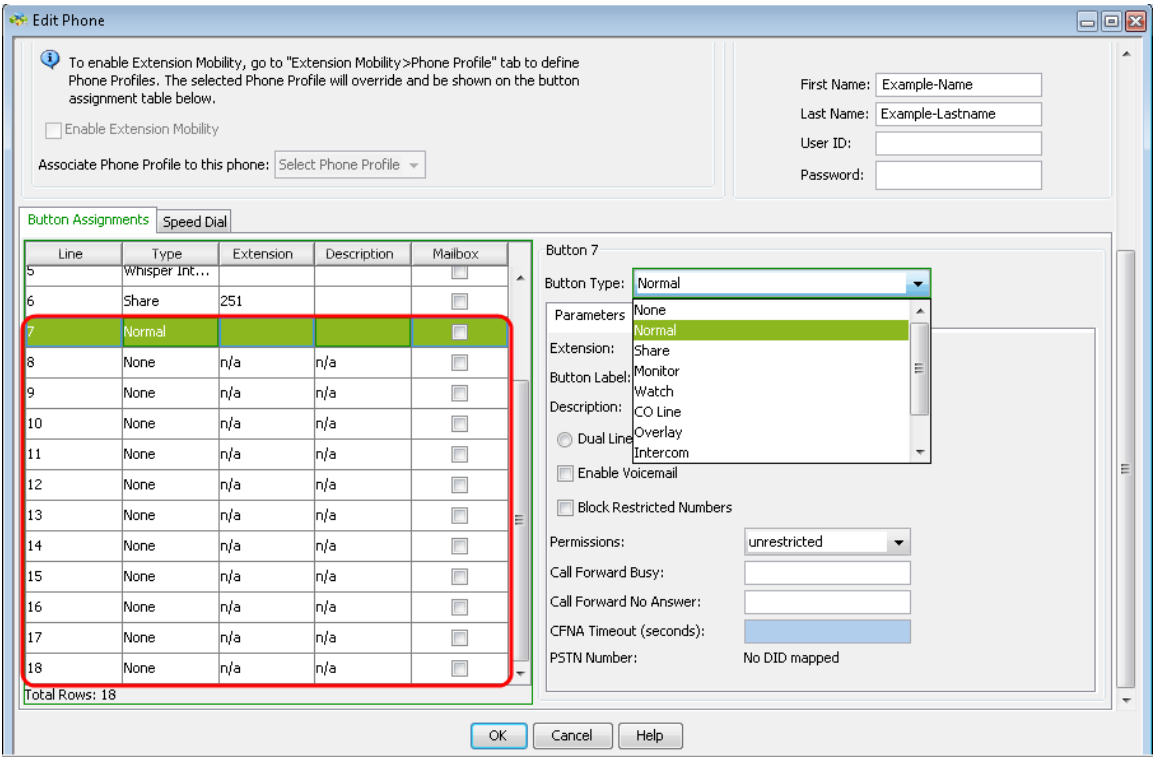

步驟8.從按鈕型別下拉選單中選擇Normal,以在SPA500S話務台上配置普通擴展。

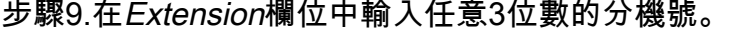

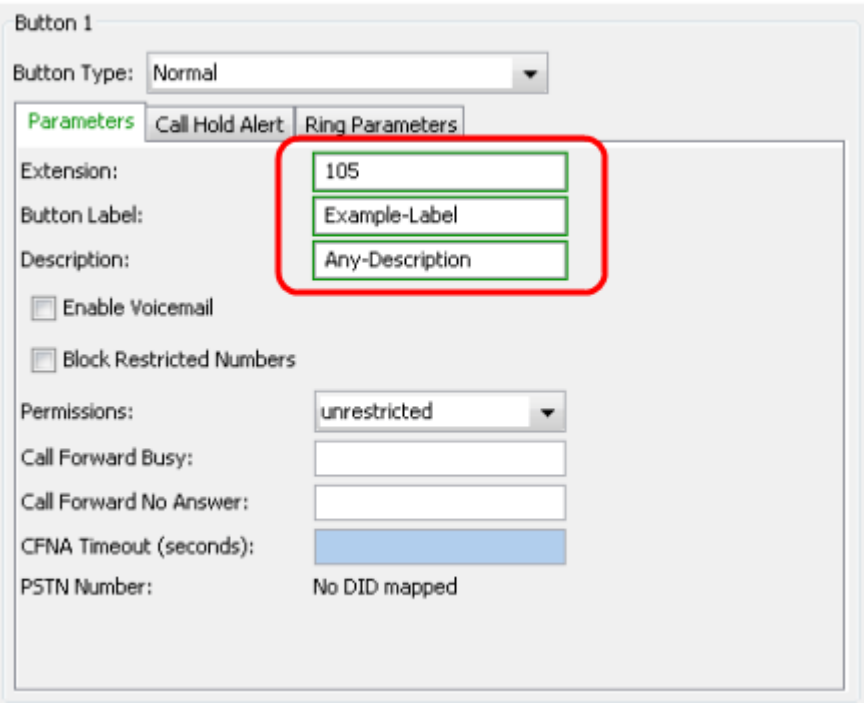

步驟10.在「按鈕標籤」欄位中輸入按鈕標籤的名稱。

步驟11.在說明欄位中輸入有關分機的說明。

步驟12.按一下OK以儲存組態。